## **Vejledning - Deltagelse i afstemningen via Assembly Voting**

Vi anbefaler, at du deltager i afstemningen fra en Tablet eller fra en SmartPhone.

Du har modtaget en mail, hvor der er et link til afstemningssystemet.

Vælg login (grøn firkant) for at deltage i afstemningen i din mailinvitation, som du har modtaget, og du kommer til login:

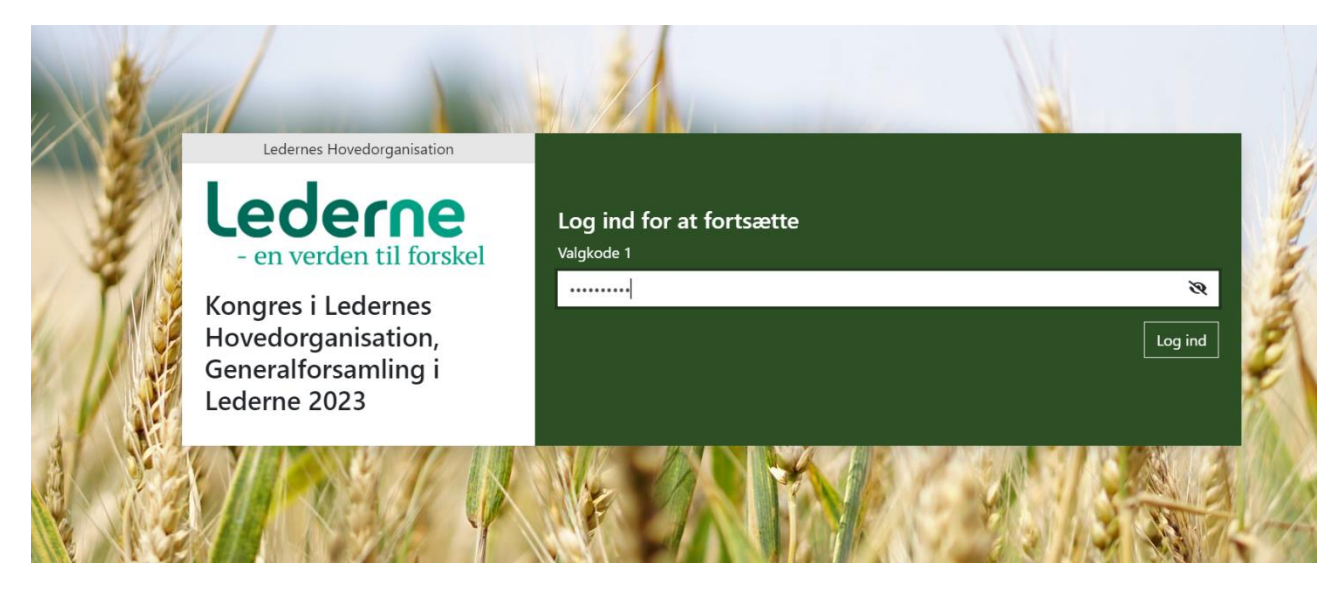

Det eneste du skal gøre, er at klikke på login. Du behøver ikke at indtaste valgkoden fra din mail. Hvis du logger af systemet, kan du få brug for din valgkode.

Er **valget aktiveret** får du følgende billede:

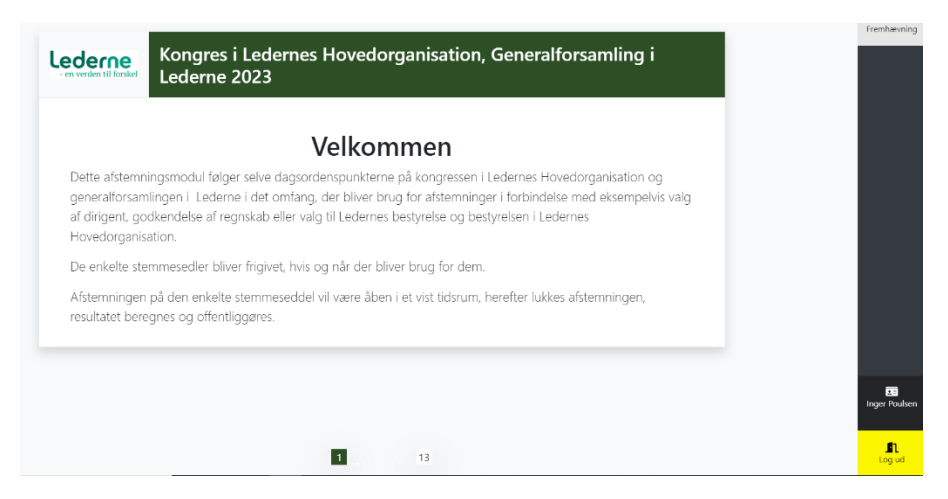

Nederst til højre kan du se dit navn.

Har du fået fuldmagt fra en kollega i din afdelingsbestyrelsen, har du også modtaget en mail hvor navnet på fuldmagtsgiveren er anført. Og som før kan du logge ind.

Er du logget ind som fuldmagtshaver kan du se navnet på den person du har fået fuldmagt fra.

Afstemningsmodul vil følge selve dagsordenspunkterne i det omfang, der bliver brug for afstemninger i forbindelse med eksempelvis valg af dirigent, godkendelse af regnskab eller valg til bestyrelsen i Lederne.

De enkelte stemmesedler vil blive frigivet og vist på din skærm, hvis og når der bliver brug for dem.

Afstemningen på den enkelte stemmeseddel vil være åben i et vist tidsrum, herefter lukkes afstemningen og resultatet beregnes og offentliggøres. Efter afstemningen er lukket kan der ikke stemmes.

Stemmesedlen til godkendelse af dagsordenen ser eksempelvis således ud:

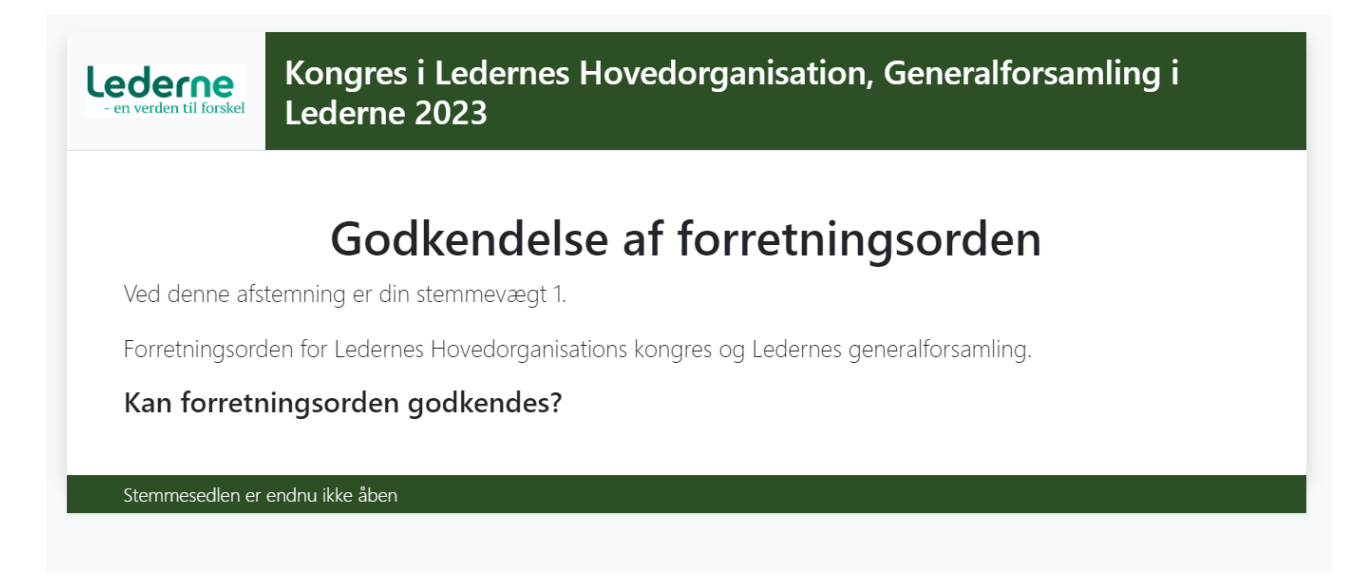

Bemærk at stemmevægten er 1.

Her er stemmesedlen ikke åben endnu. Når den bliver åbnet, kan der stemmes.

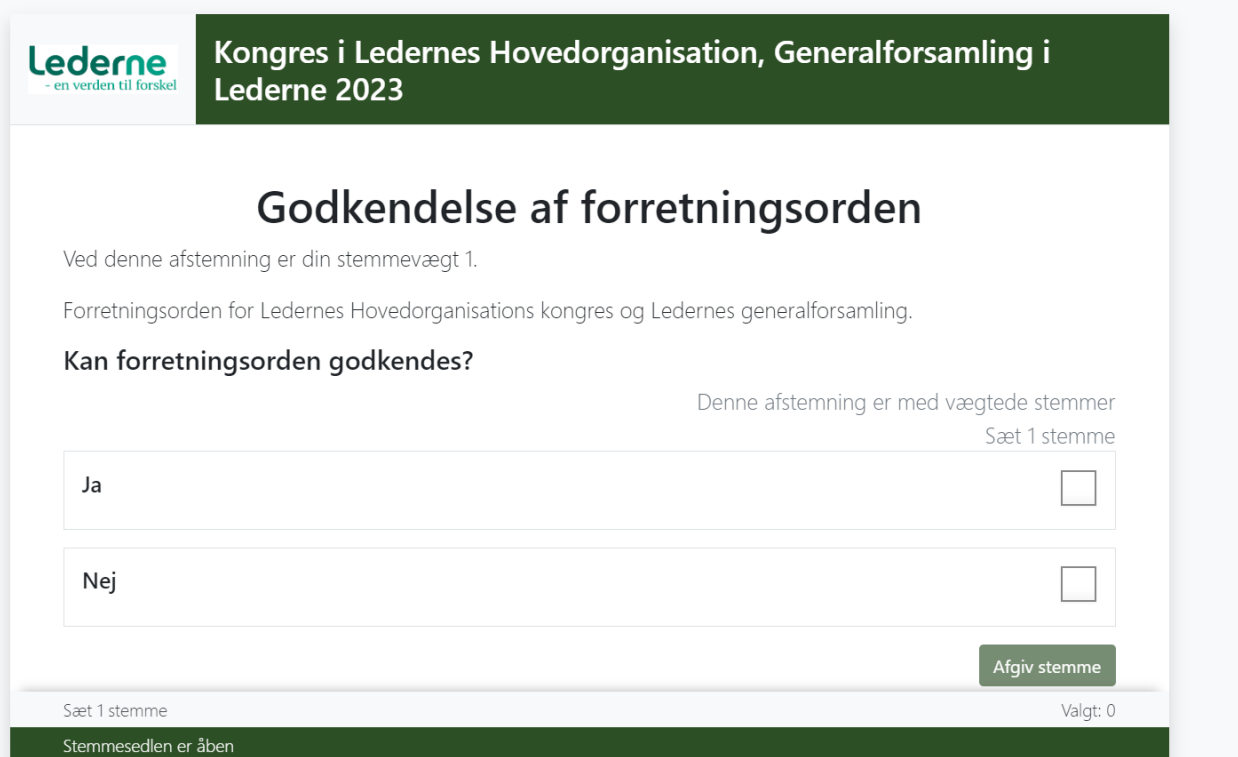

Klik i ruden ud for Ja eller Nej for det du ønsker at stemme. Og derefter på "afgiv stemme"

Så længe afstemningen er i gang kan du omgøre din stemme.

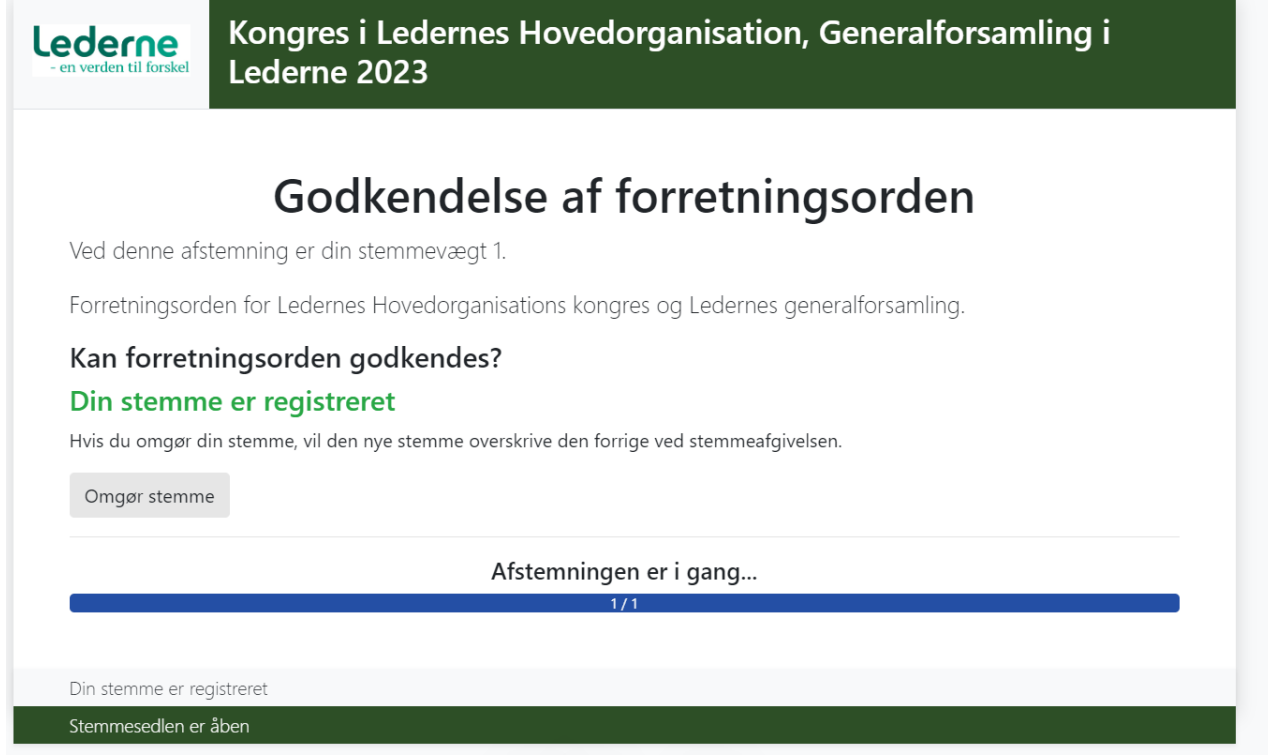

Når afstemningen er slut, skifter billedet til.

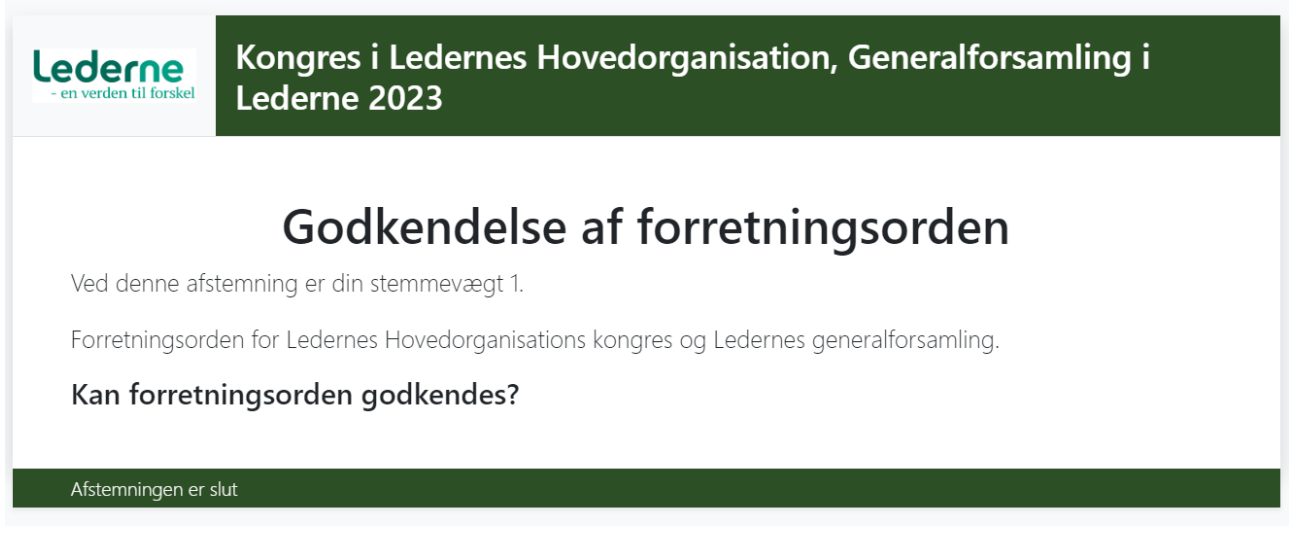

Og resultatet offentliggøres af dirigenten.

Hvis du logger ud og gerne vil logge ind igen – så kan det ske fra den mail du har modtaget.